# CANopen

# Fieldbus Driver

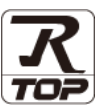

지원 버전 TOP Design Studio V1.4.2 이상

### **CONTENTS**

본 사 ㈜M2I의 "Touch Operation Panel(M2I TOP) Series"를 사용해주시 는 고객님께 감사 드립니다. 본 매뉴얼을 읽고 "TOP–외부장치"의 접속 방법 및 절차를 숙지해 주십시오.

1. 시스템 구성 [2 페이지](#page-1-0)

접속에 필요한 기기, 각 기기의 설정, 케이블, 구성 가능한 시스 템에 대해 설명합니다.

2. 외부 장치 선택 3 [페이지](#page-2-0)

TOP 기종과 외부 장치를 선택합니다.

3. TOP 통신 설정 4 [페이지](#page-3-0)

TOP 통신 설정 방법에 대해서 설명합니다.

4. 외부 장치 설정 9 [페이지](#page-8-0) 외부 장치의 통신 설정 방법에 대해서 설명합니다.

### 5. 케이블 표 10 [페이지](#page-12-0)

접속에 필요한 케이블 사양에 대해 설명합니다.

6. 지원 어드레스 11 [페이지](#page-13-0) 본 절을 참조하여 외부 장치와 통신 가능한 어드레스를 확인하 십시오.

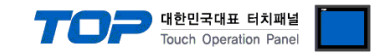

## <span id="page-1-0"></span>1. 시스템 구성

TOP와 "CANopen"의 시스템 구성은 아래와 같습니다.

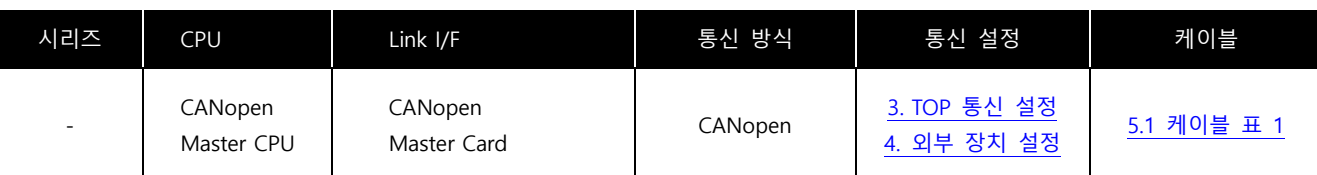

■ 연결 구성

ㆍTOP(Slave) 1 대와 외부 장치(Master) 1 대 연결

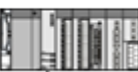

ㆍ TOP(Slave) N대와 외부 장치(Master) 1대 연결

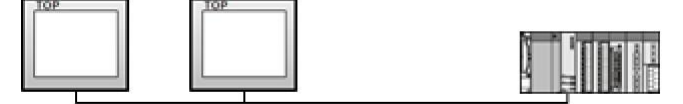

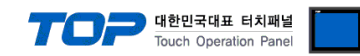

## <span id="page-2-0"></span>2. 외부 장치 선택

■ TOP 모델 및 포트 선택 후 외부 장치를 선택합니다.

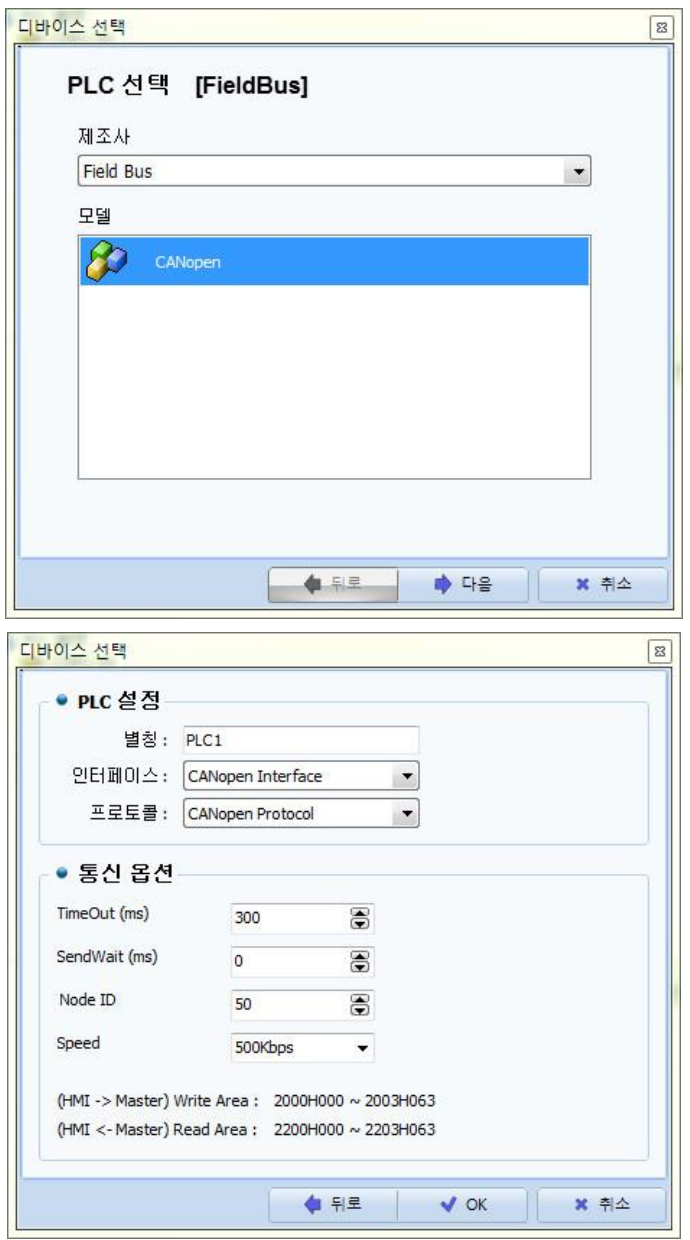

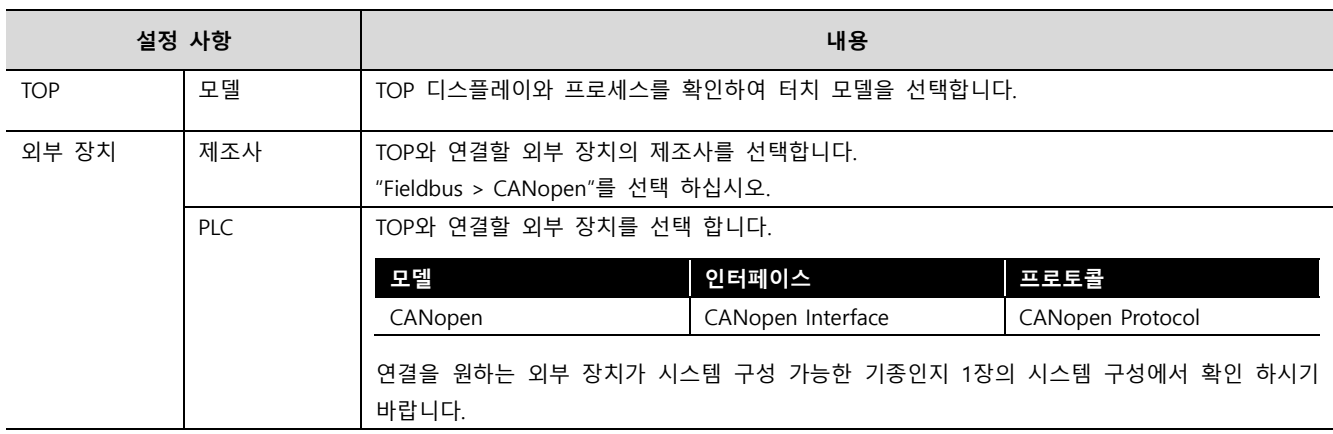

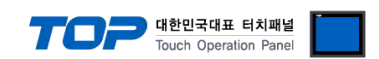

### <span id="page-3-0"></span>3. TOP 통신 설정

통신 설정은 TOP Design Studio 혹은 TOP 메인 메뉴에서 설정 가능 합니다. 통신 설정은 외부 장치와 동일하게 설정해야 합니다.

### 3.1 TOP Design Studio 에서 통신 설정

(1) 통신 인터페이스 설정

■ [ 프로젝트 > 프로젝트 속성 > TOP 설정 ] → [ 프로젝트 옵션 > "HMI 설정 사용" 체크 > 편집 ] – TOP 통신 인터페이스를 TOP Design Studio에서 설정합니다.

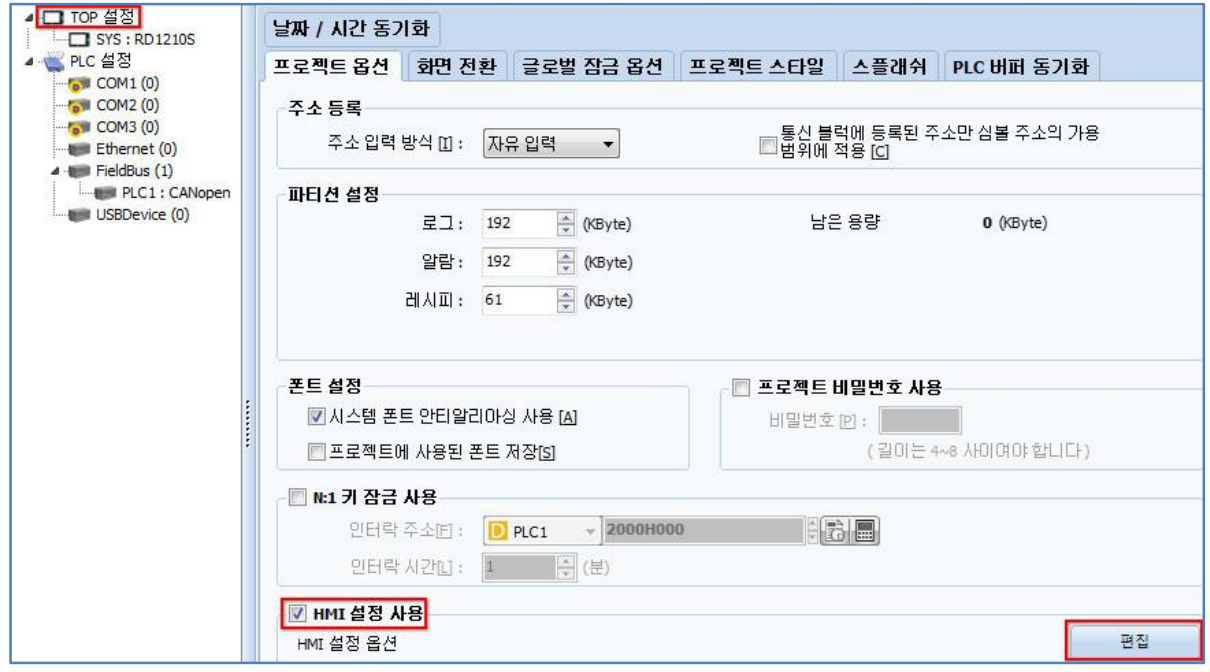

#### (2) 통신 옵션 설정

■ [ 프로젝트 > 프로젝트 속성 > PLC 설정 > FieldBus > CANopen ] 통신 드라이버의 옵션을 TOP Design Studio에서 설정합니다.

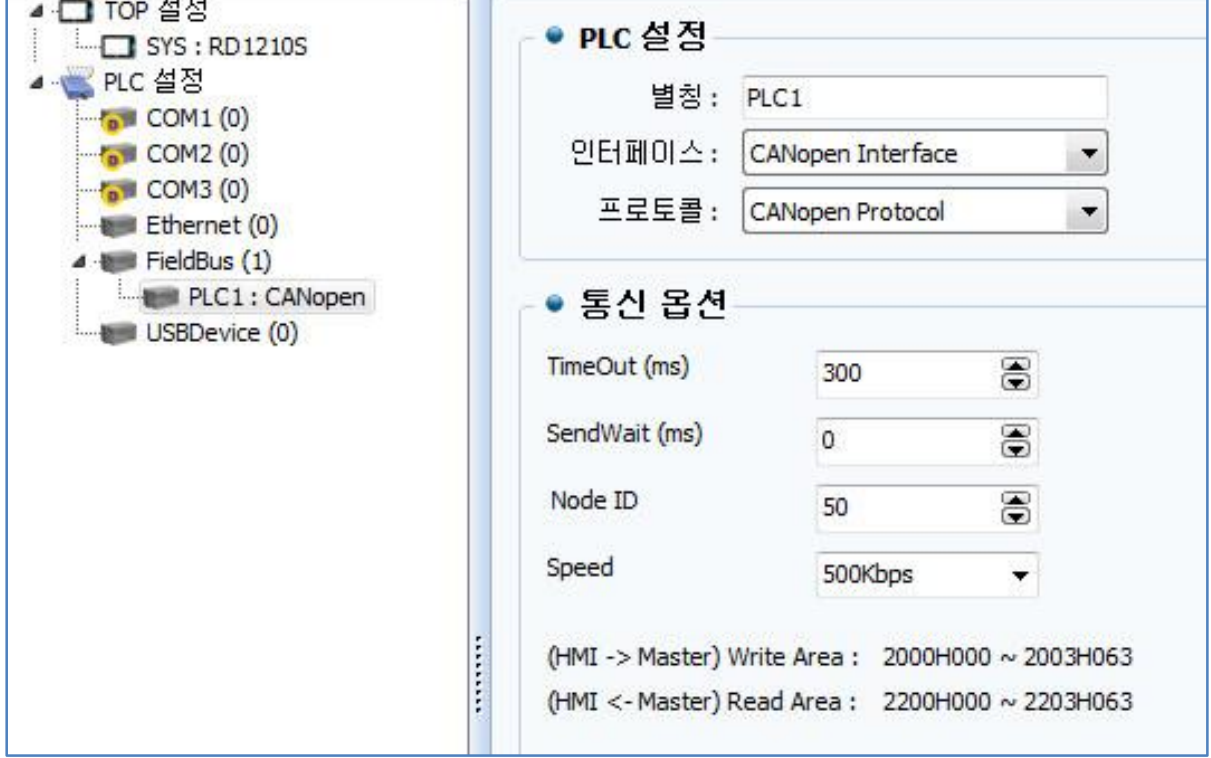

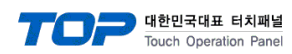

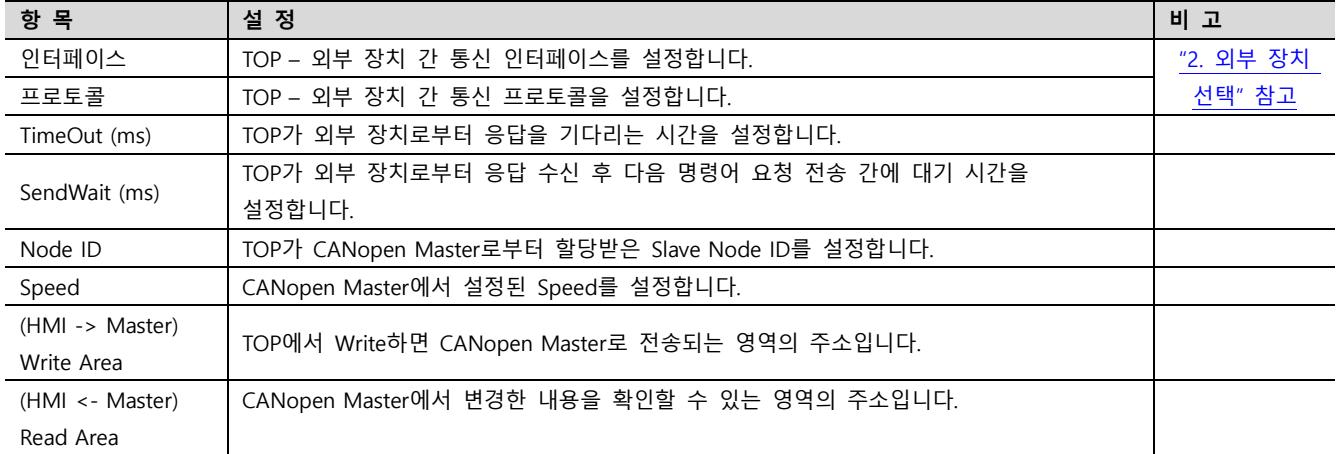

※ 확장 장치(이더캣 모듈) 설정은 TOP 메인 화면에서만 가능합니다. (7 [페이지\)](#page-6-0)

 $\overline{a}$ 

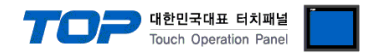

### 3.2 TOP 에서 통신 설정

※ "3.1 TOP Design Studio 에서 통신 설정" 항목의 "HMI 설정 사용"을 체크 하지 않은 경우의 설정 방법입니다.

■ TOP 화면 상단을 터치하여 아래로 드래그 합니다. 팝업 창의 "EXIT"를 터치하여 메인 화면으로 이동합니다.

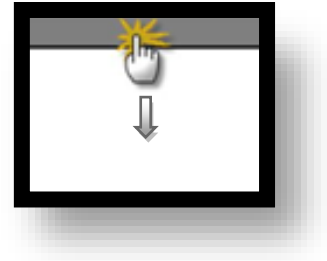

- (1) 통신 옵션 설정
	- [ 메인 화면 > 제어판 > PLC ]

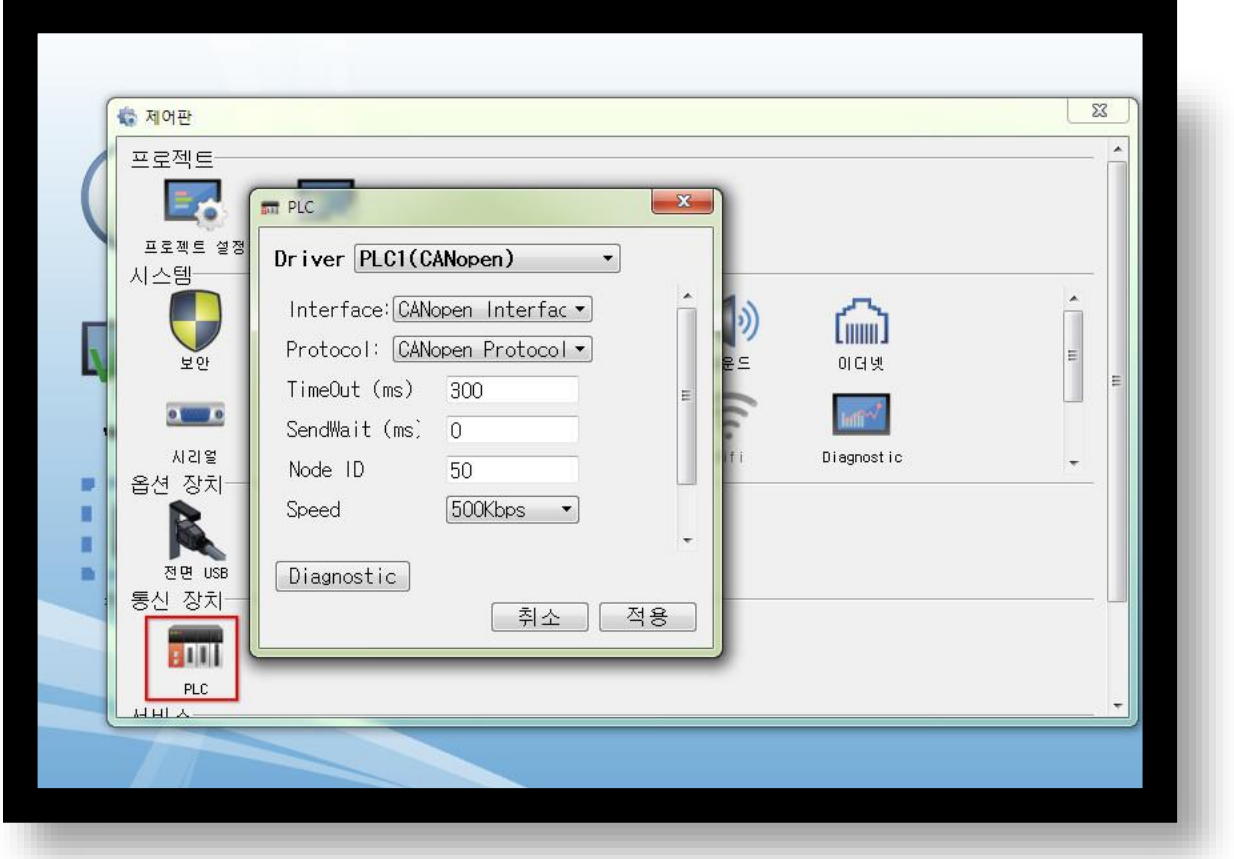

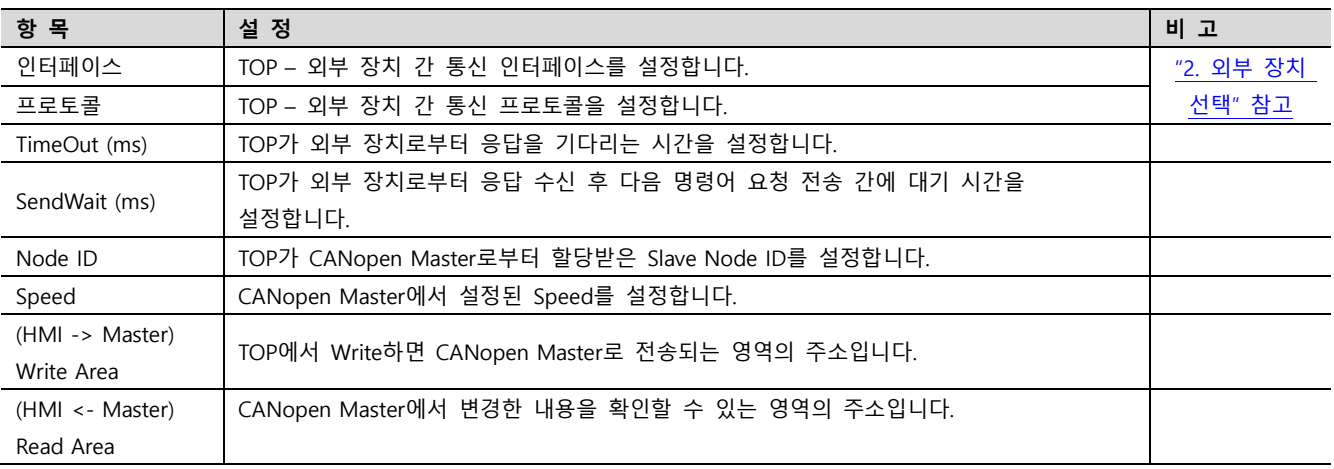

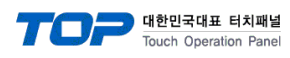

<span id="page-6-0"></span>(2) 확장 장치 설정

■ [ 메인 화면 > 제어판 > 확장 장치 ]

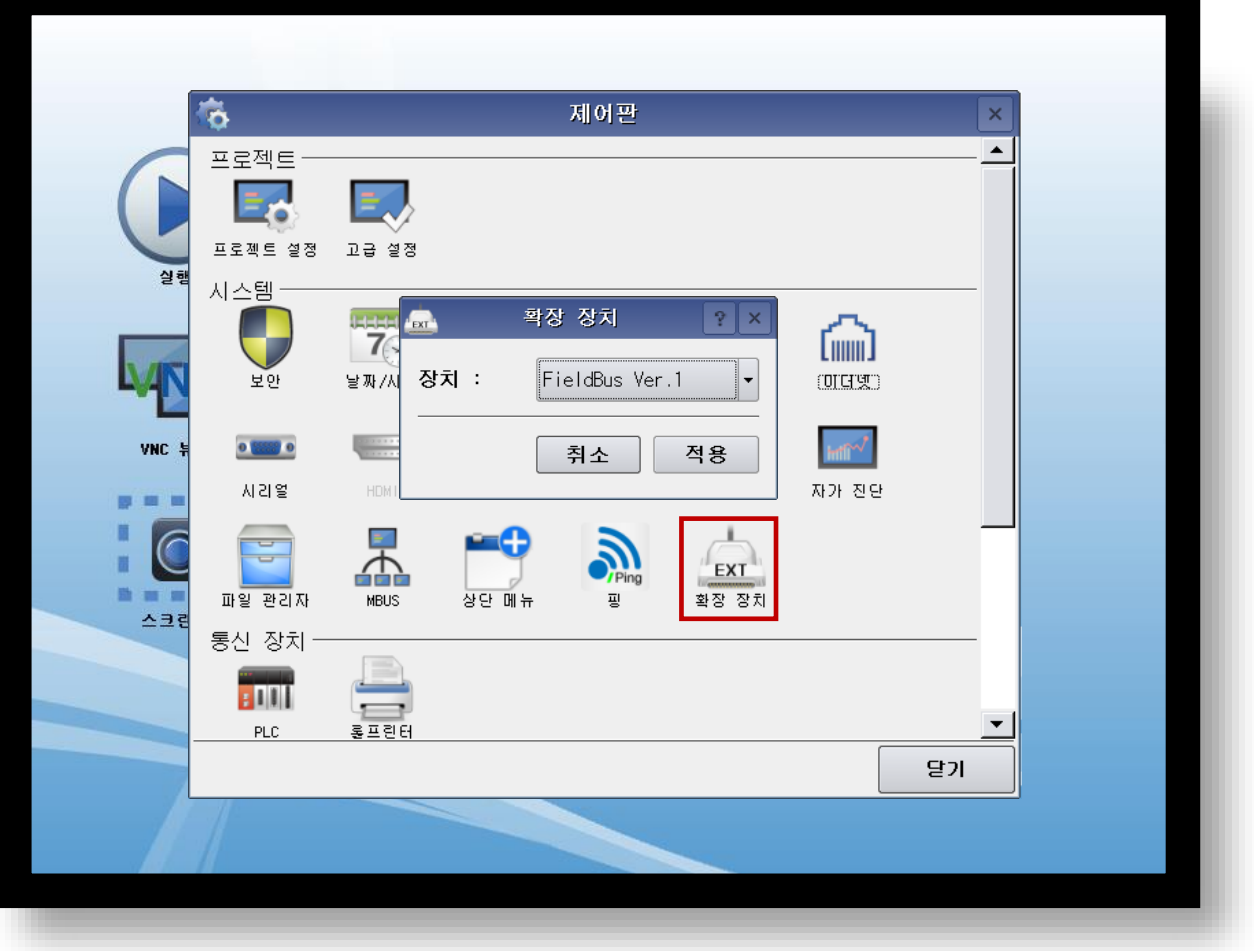

※ 확장 장치 설정을 "FieldBus Ver.1" 로 설정하십시오.

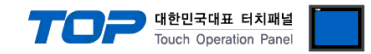

### 3.3 통신 진단

■ 포트 통신 이상 유무 진단

- TOP 화면 상단을 터치하여 아래로 드래그. 팝업 창의 "EXIT"를 터치하여 메인 화면으로 이동한다

- [ 제어판 > PLC ] 에서 "통신 진단"을 터치한다.

- 화면 상에 Diagnostics 다이얼로그 박스가 팝업 되며 진단 상태를 판단한다.

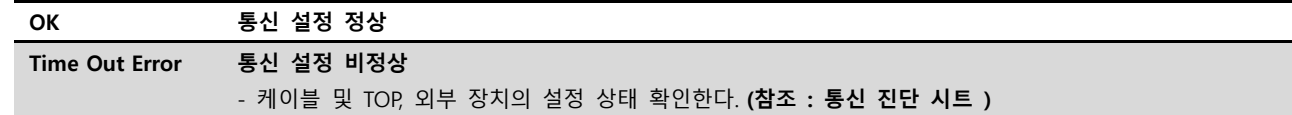

#### ■ 통신 진단 시트

- 외부 단말기와 통신 연결에 문제가 있을 경우 아래 시트의 설정 내용을 확인 바랍니다.

| 항목         | 내용             | 확인 |           | 참 고                    |
|------------|----------------|----|-----------|------------------------|
| 시스템 구성     | 시스템 연결 방법      | OK | NG        | 1. 시스템 구성              |
|            | 접속 케이블 명칭      | OK | NG.       |                        |
| <b>TOP</b> | 버전 정보          | OK | <b>NG</b> |                        |
|            | 사용 포트          | OK | NG.       |                        |
|            | 드라이버 명칭        | OK | NG.       | 2. 외부 장치 선택            |
|            | 기타 세부 설정 사항    | OK | NG        | 3. 통신 설정               |
|            | 상대 국번          | OK | NG.       |                        |
|            | 상대 Speed       | OK | NG.       |                        |
| 외부 장치      | CPU 명칭         | OK | NG.       | 4. 외부 장치 설정            |
|            | 통신 포트 명칭(모듈 명) | OK | NG.       |                        |
|            | 프로토콜(모드)       | OK | NG        |                        |
|            | 설정 국번          | OK | NG        |                        |
|            | Speed          | OK | NG        |                        |
|            | 기타 세부 설정 사항    | OK | NG.       |                        |
|            | 어드레스 범위 확인     |    |           | 6. 지원 어드레스             |
|            |                | OK | <b>NG</b> | (자세한 내용은 PLC 제조사의 매뉴얼을 |
|            |                |    |           | 참고 하시기 바랍니다.)          |

### <span id="page-8-0"></span>4. 외부 장치 설정

본 예제에서 설명된 내용보다 더 자세한 설정법은 CANopen Master 장치의 사용자 매뉴얼을 참조 하십시오. 본 예제는 LS XBC-DR32H + XBL-CMEA 를 사용하여 작성되었습니다.

### Step 1. CANopen Master 시스템에 EDS파일 등록하기

XG-CANopen > 도구 > 라이브러리 관리자를 실행합니다.

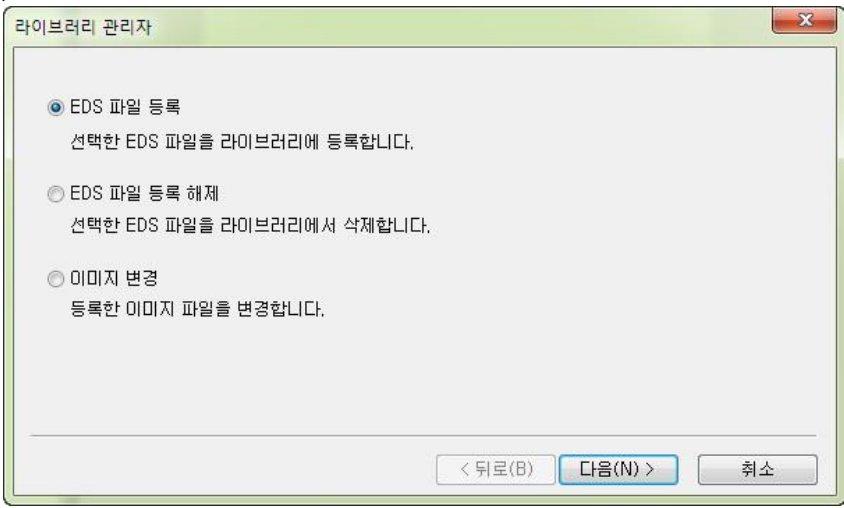

#### EDS 파일과 BMP 파일 선택하기

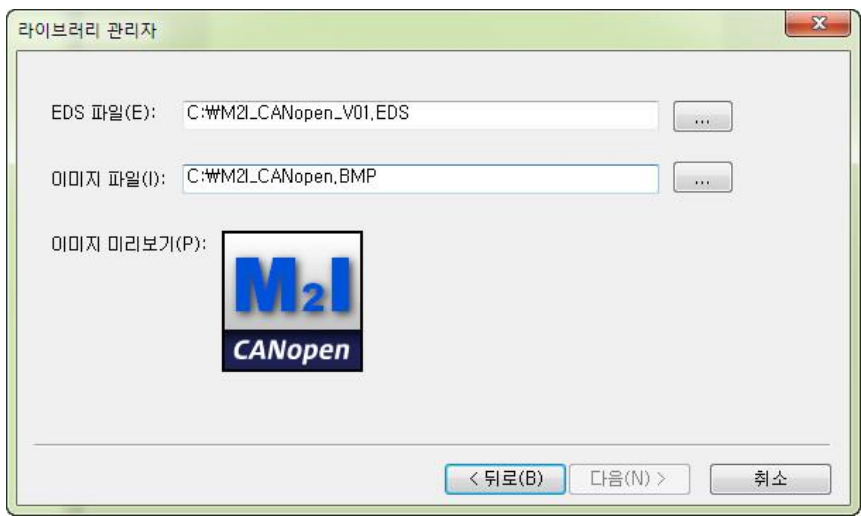

대한민국대표 터치패널<br>Touch Operation Panel

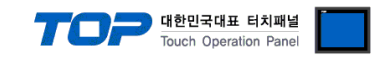

### Step 2. Mster 설정하기 등록정보에서 Master 국번과 통신속도를 설정합니다. Master(PLC)가 송신 주소에 값을 Write하면 HMI에 표시됩니다. Slave(HMI)가 변경한 값은 수신 주소에서 확인할 수 있습니다.

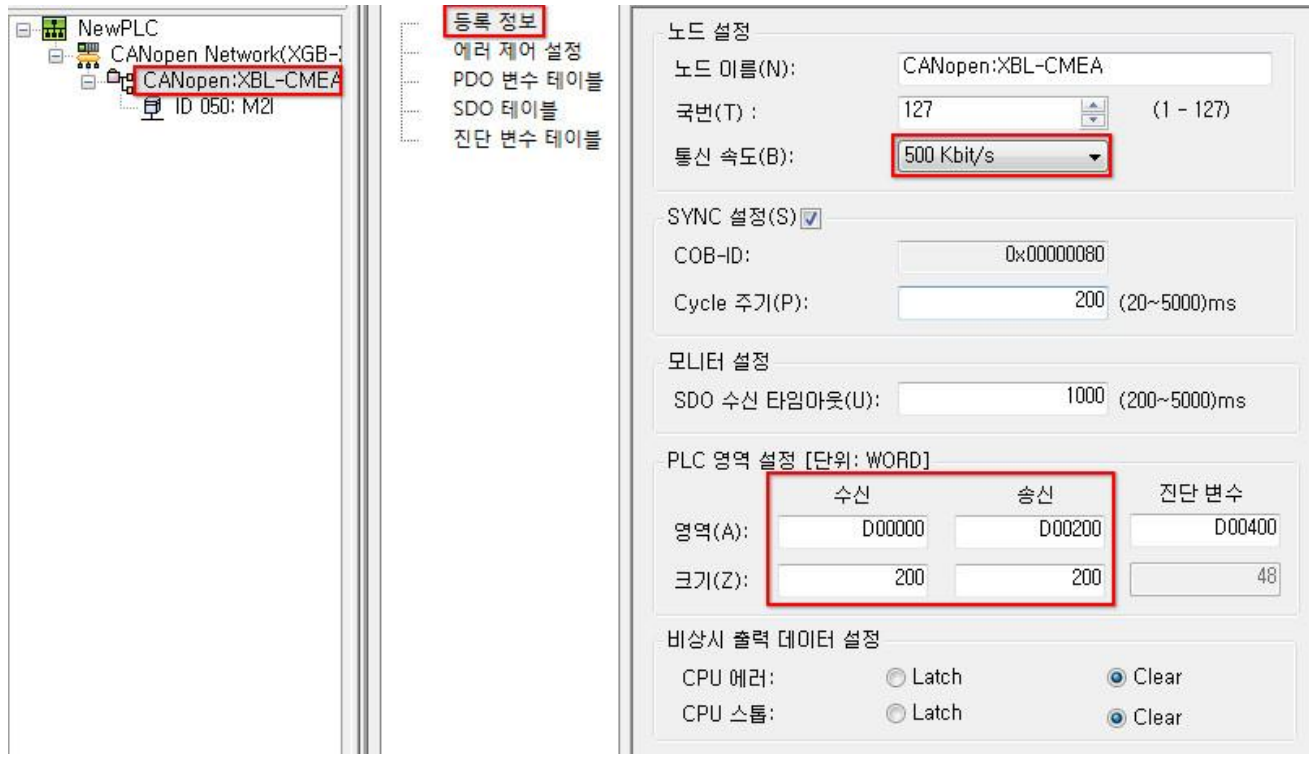

### Step 3. Slave 추가하기

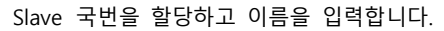

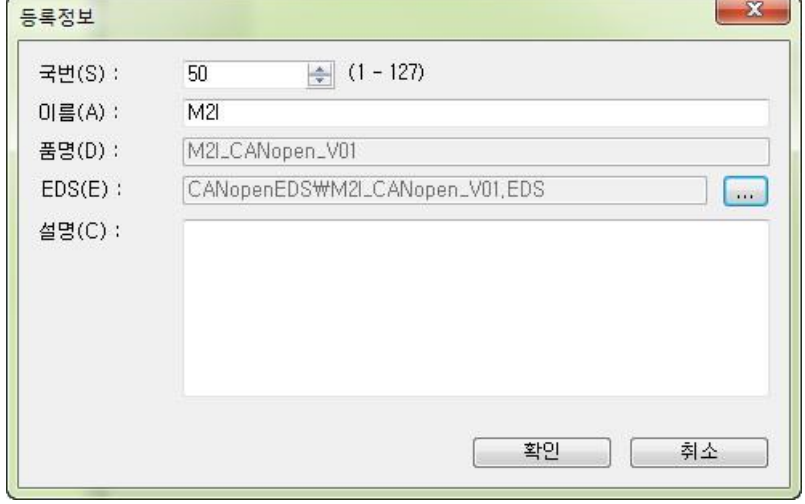

EDS 파일 선택 : EDS 리스트 > 제조사 > M2I Corporation > M2I\_CANopen\_V01.EDS를 선택합니다.

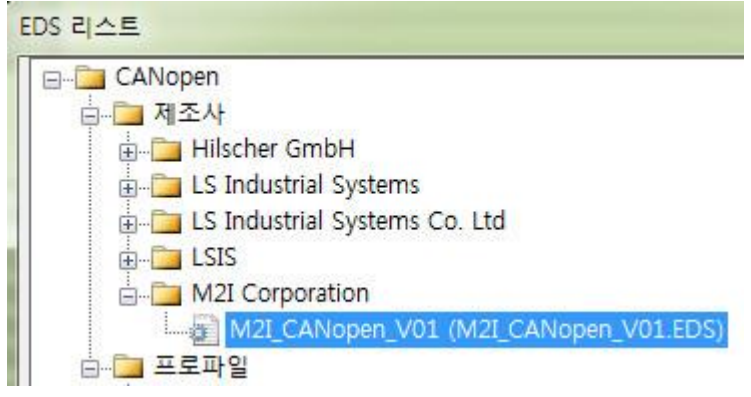

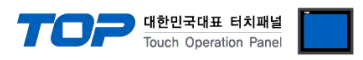

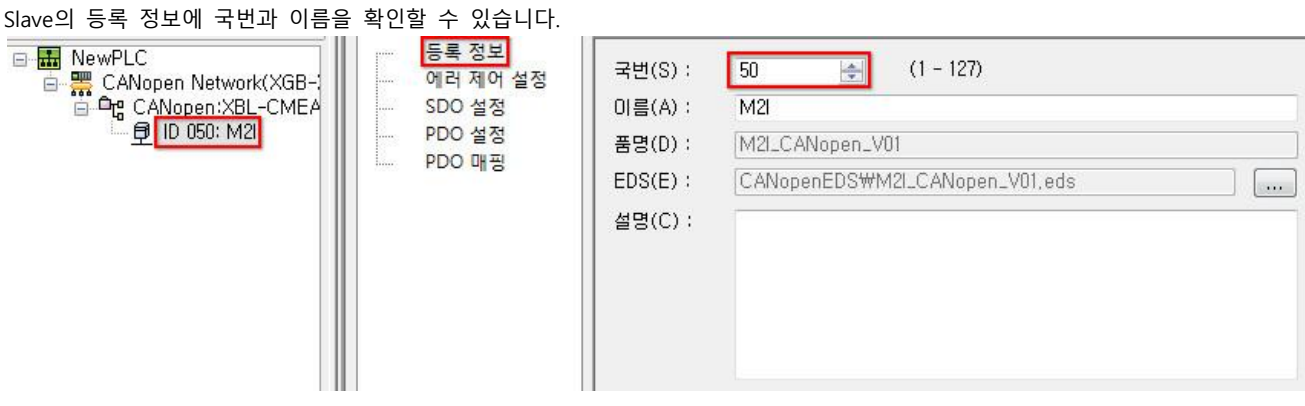

에러 제어 설정에서 하트비트를 반드시 선택해야 합니다. 설정하지 않으면 통신 케이블 및 디바이스에 이상이 발생해도 감지 하지

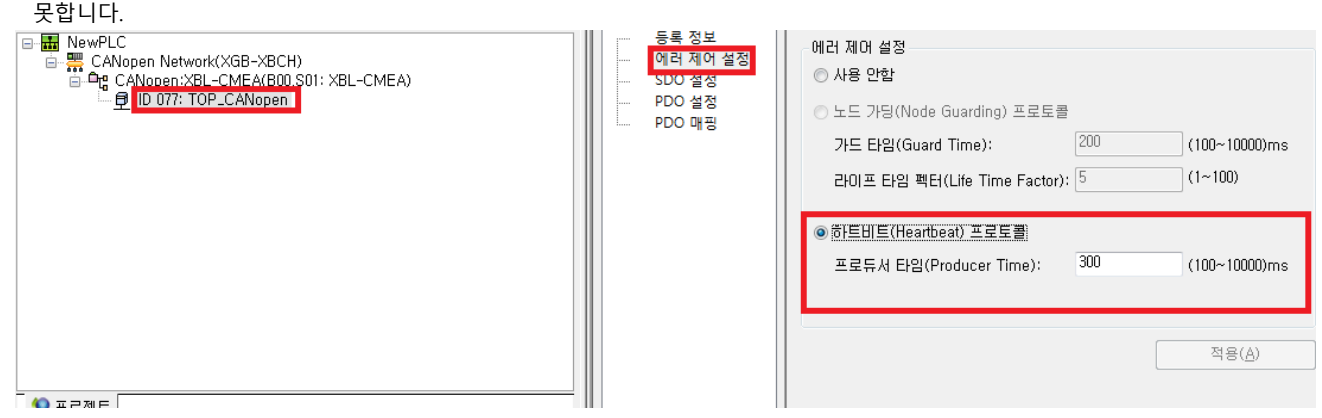

통신할 데이터 용량을 할당합니다. RxPDO를 하나 선택하면 4개의 Word(16bit)가 할당되며 Slave에서 변경한 내용이 Master에 수신 되는 영역입니다. Master에서 수신 주소를 D000으로 지정했기 때문에 D000에서 확인할 수 있습니다.

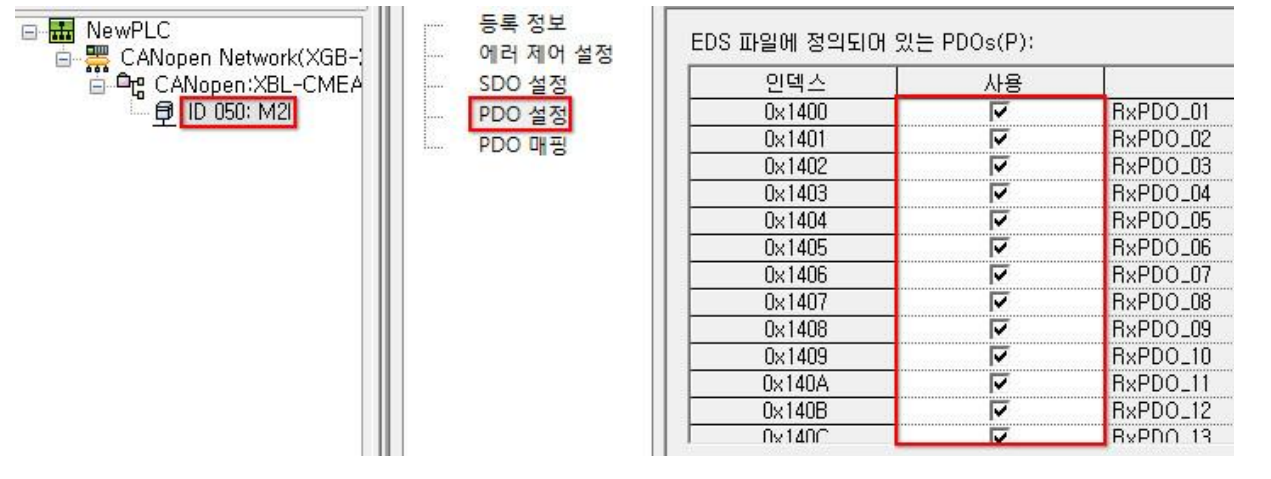

TxPDO를 하나 선택하면 4개의 Word(16bit)가 할당되며 Master에서 변경한 내용을 송신하는 영역입니다. Master에서 송신 주소를 D200으로 지정했기 때문에 D200의 값을 변경하면 Slave에서 확인할 수 있습니다.

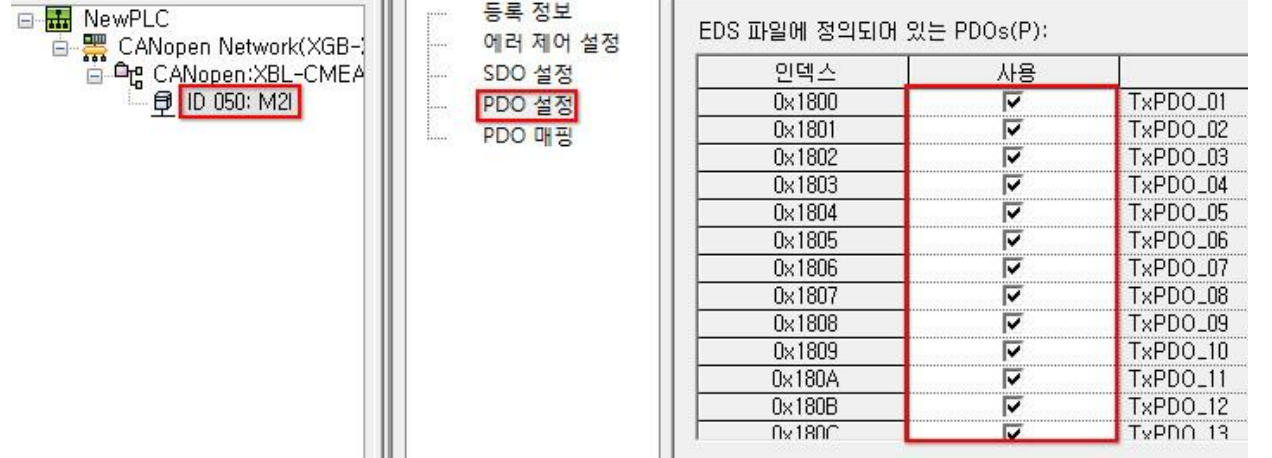

Step 4. 링크 인에이블 설정하기

#### TOP Design Studio 외부 장치 접속 매뉴얼 11 / 14

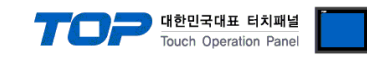

### CANopen에 해당하는 링크를 체크 합니다. (본 예제의 경우 "링크 2"를 체크 함)

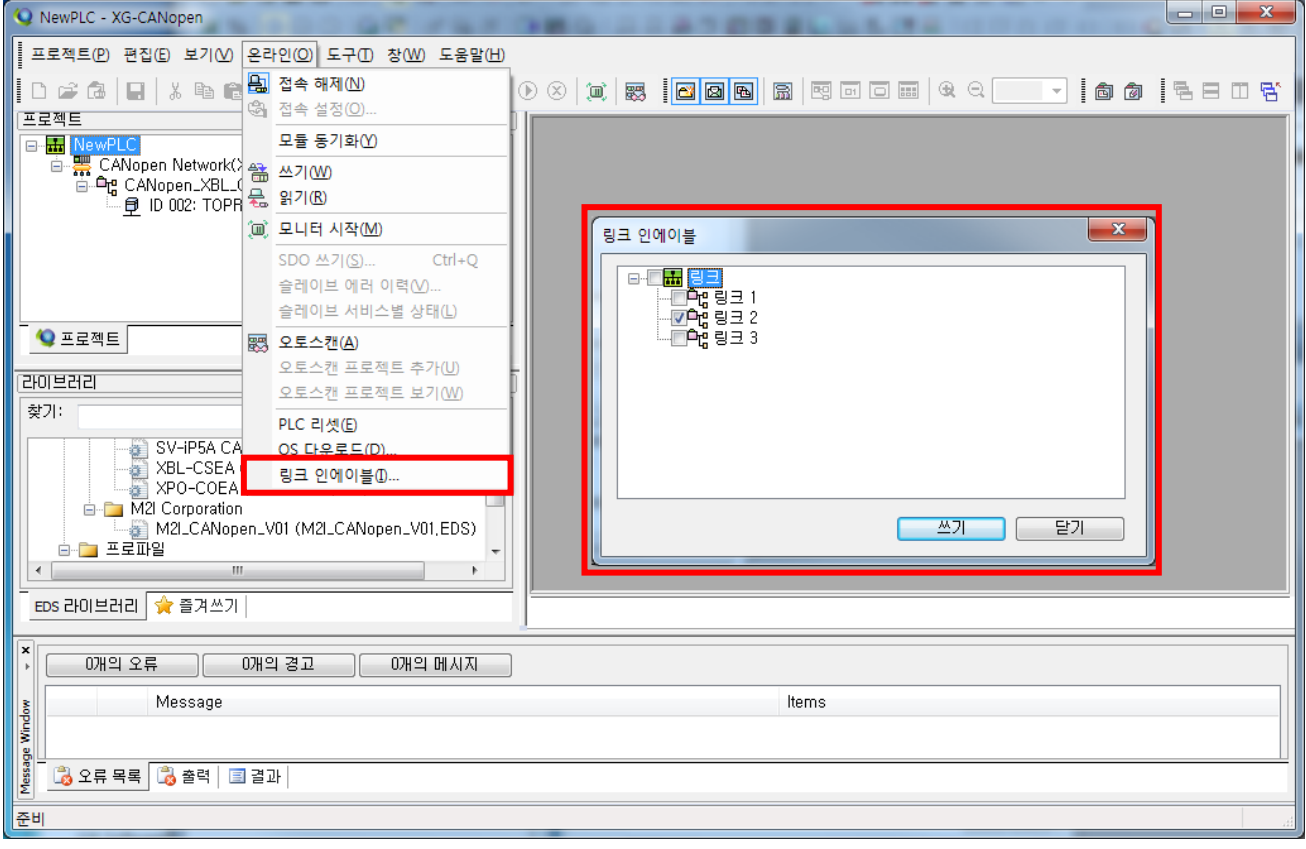

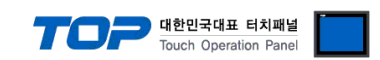

### 5. 케이블 표

본 Chapter는 TOP와 해당 기기 간 정상 통신을 위한 케이블 다이어그램을 소개 합니다.

### <span id="page-12-0"></span>5.1 케이블 표 1

### ■ 9핀 커넥터

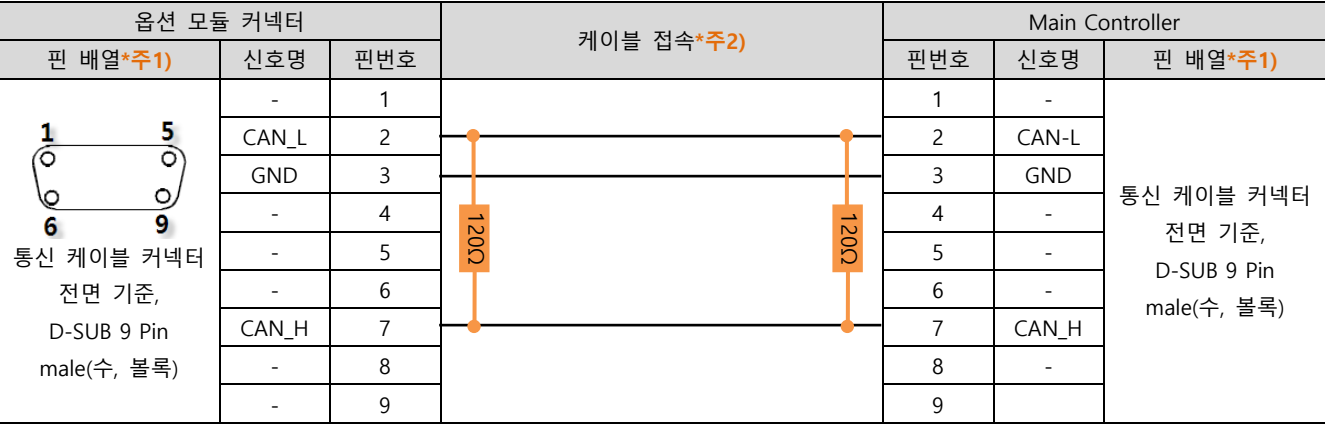

\*주1) 핀 배열은 케이블 커넥터의 접속면을 바라본 그림입니다. 사용하지 않는 핀은 연결하지 않습니다.

\*주2) 2번 핀과 7번 핀 사이에 종단저항 120Ω 1/4W를 연결합니다. N대의 기기를 접속하는 경우 종단 저항은 양쪽 끝 단에만 연결 합니다.

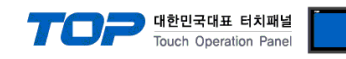

## <span id="page-13-0"></span>6. 지원 어드레스

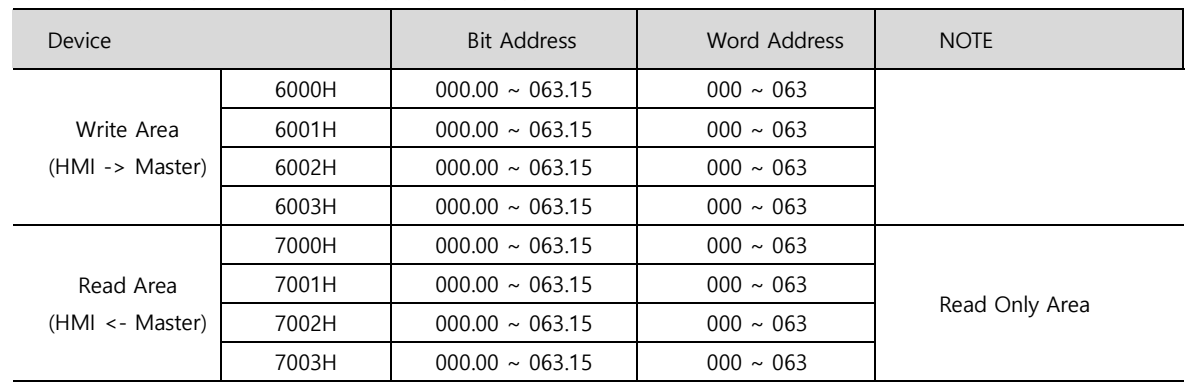

TOP에서 사용 가능한 디바이스는 아래와 같습니다.